## Qflow

11,824

# How to assign<br>records and<br>notifications

98.08%

### How to assign a record

2022 **III** Date

837.04

Within the Qflow portal, you will now be able to assign an individual or groups of individuals to either a waste record or a delivery record.

This feature can help to show which records are being worked on or actioned by individuals on the project. Users can also assign records to other team members or sub-contractors, provided they have a Qflow account.

Open the records page and select the box at the left hand side of the records, you will then be able to assign this record to one or multiple users. Select the user's name and then click 'Apply'.

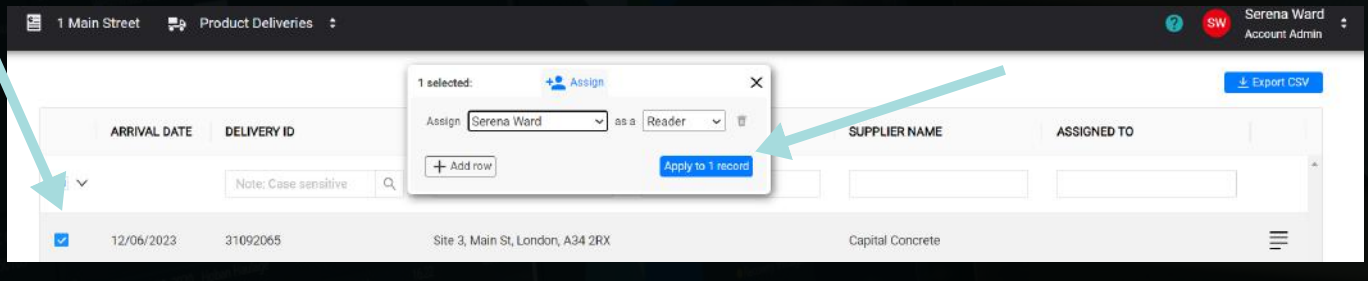

You can select multiple records at once, if you need to assign all records from one supplier or one trade contractor to one person. Select multiple boxes on the left hand side, select the user and then click 'Apply to all records'.

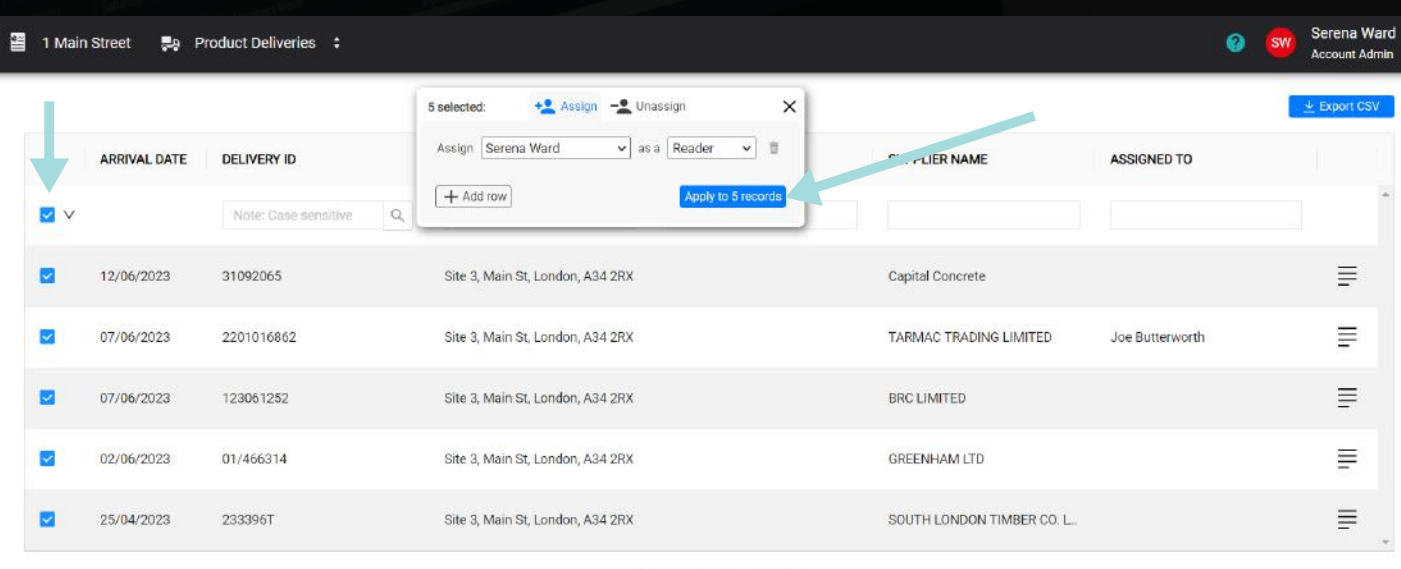

Showing 5 out of 5 total records

#### **How to assign a record**

**El Date** 

(Em)

837.04

Once a record has been assigned, the name will be visible on the Records page. Users can also be assigned as a Reader or a Contributor. Readers will not be able to edit the record, contributors have full editing access.

If you would like the user to be able to edit or add information to a record, ensure they are added as a contributor.

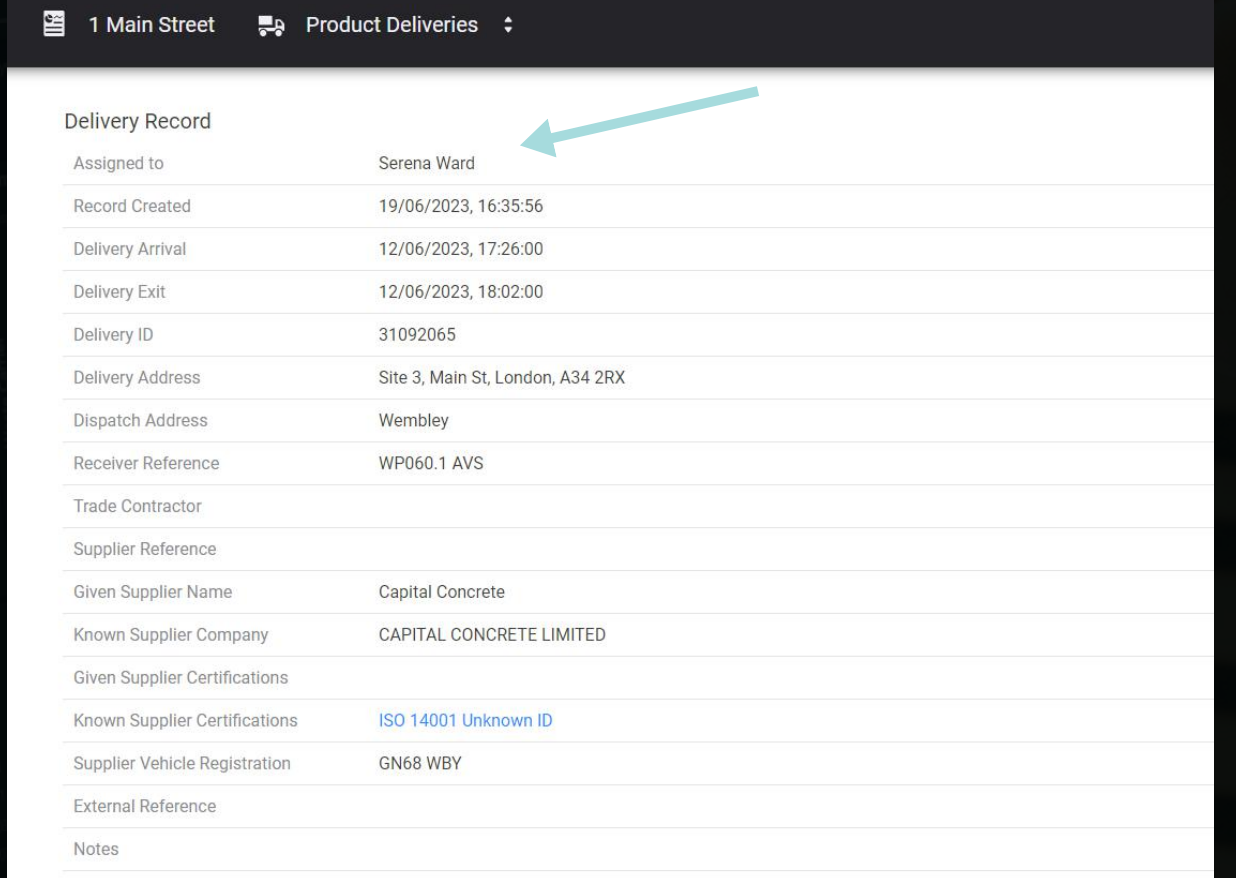

All records can also be unassigned, simply click the left hand box and select 'Unassign'.

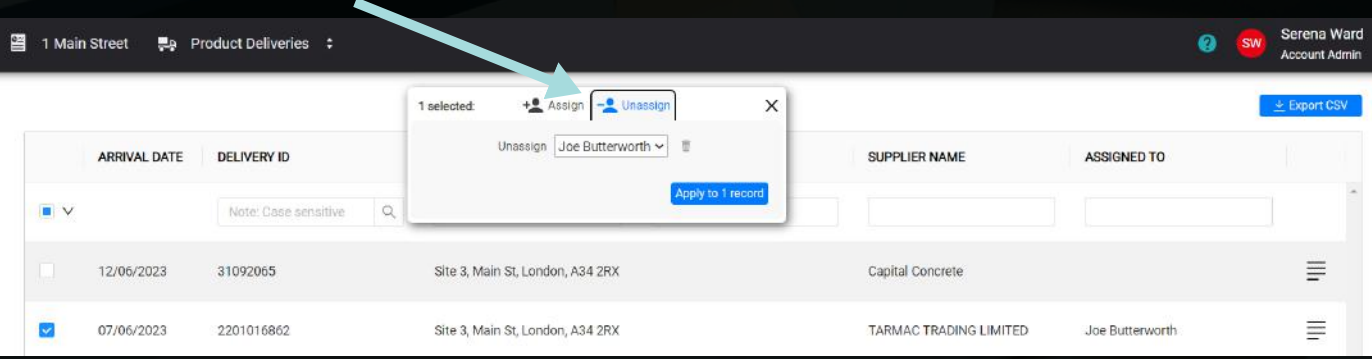

#### How to assign an event

Notifications relating to non-compliant waste transfer notes or products missing responsible sourcing certificates can be assigned to an individual user or a group of users.

This enables users to assign a notification or group of notifications to specific team members, provided they have a Qflow account. This can help to ensure that an event is closed out by the right team member or sub-contractor.

Open the 'Events' page within the Qflow portal and select the box on the right hand side to assign a user. If you'd like a user to edit a notifcation, ensure they are added as a 'Contributor'.

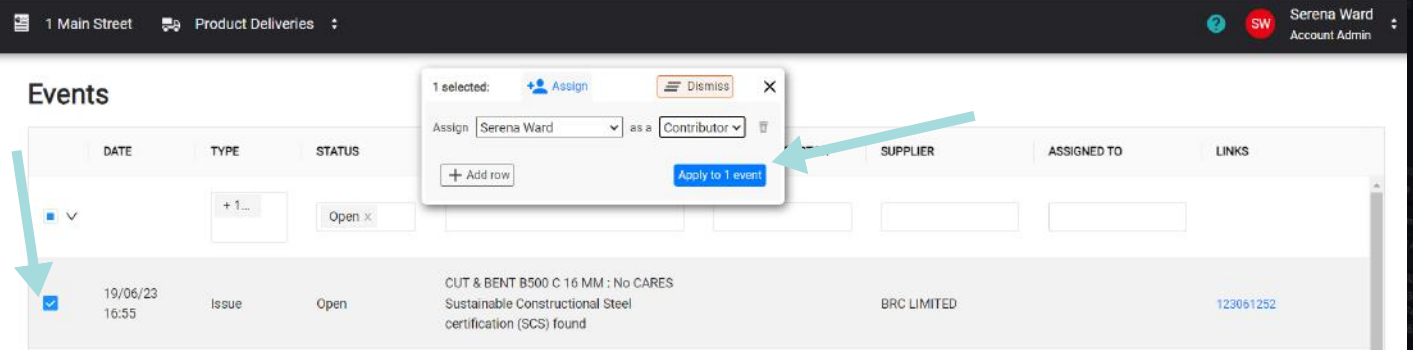

Multiple events can be selected at once. Simply select all the notifications using the boxes on the left hand side and then select 'Assign', pick the user and click 'Apply'. Click 'Add Row' to assign to more than one user.

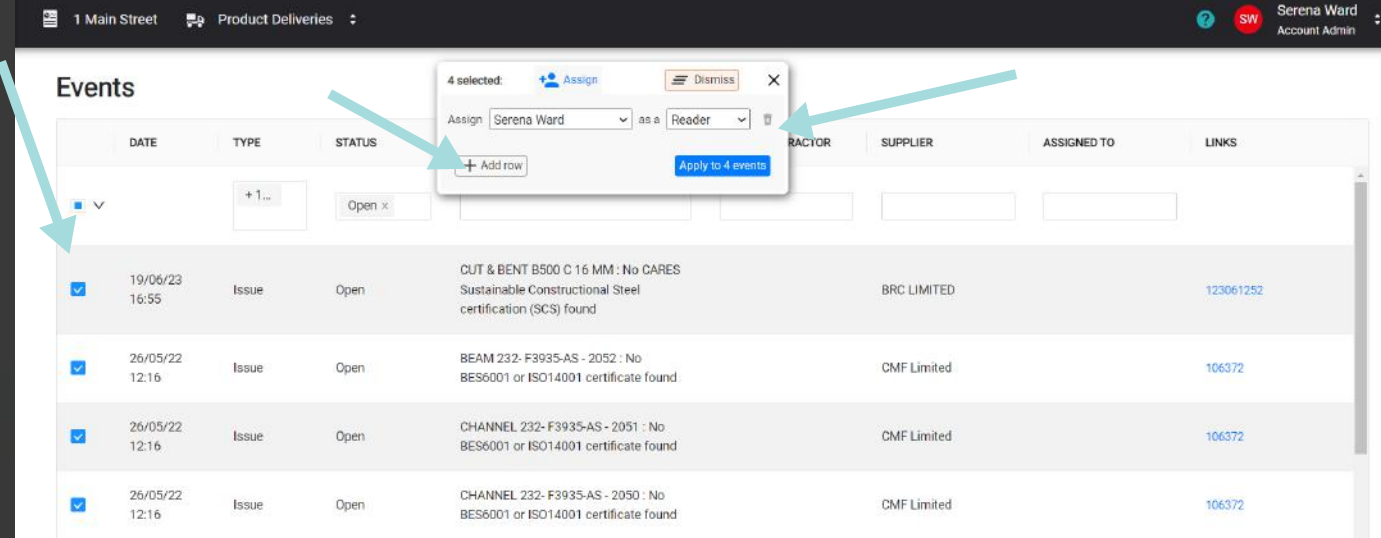

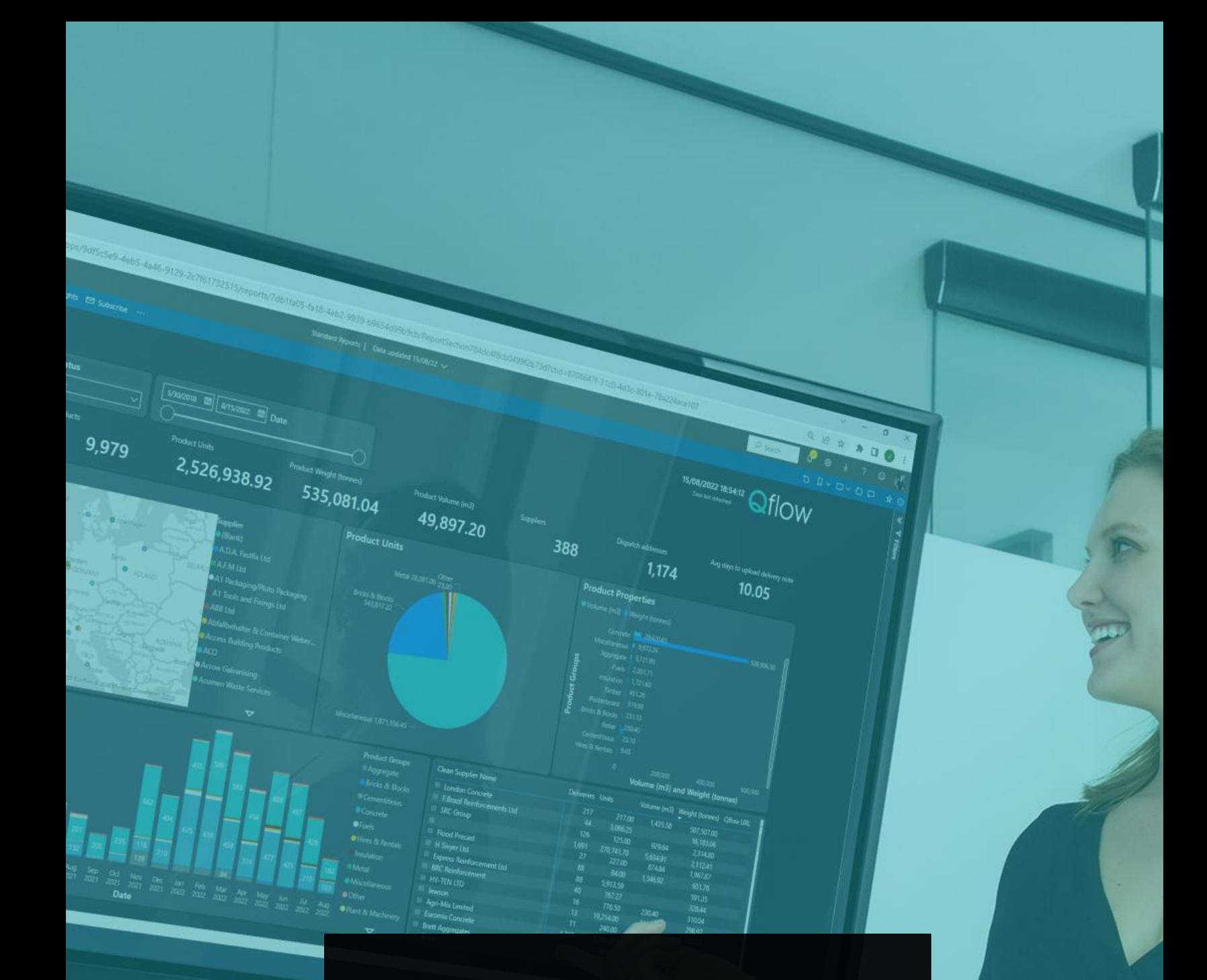

If you have any questions, please don't hesitate to reach out to your Customer Success Manager, or at support@qualisflow.com